## **CONNEXION À L'ENT ET PRONOTE AVEC LE COMPTE EDUCONNECT ÉLÈVE**

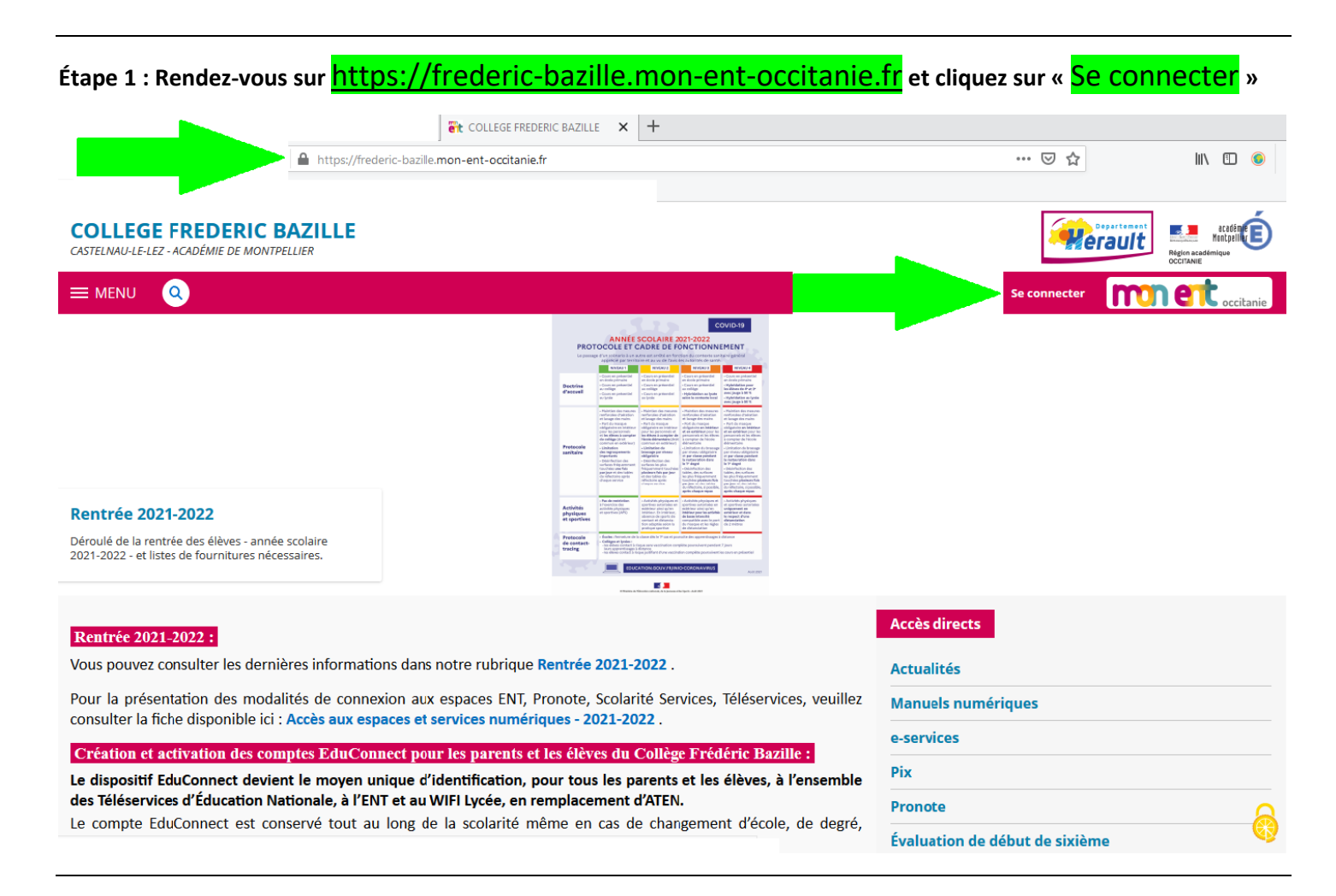

## **Étape 2 : Choisissez «** Élève ou parent de l'académie de Montpellier **» et cliquez sur «** Valider **»**

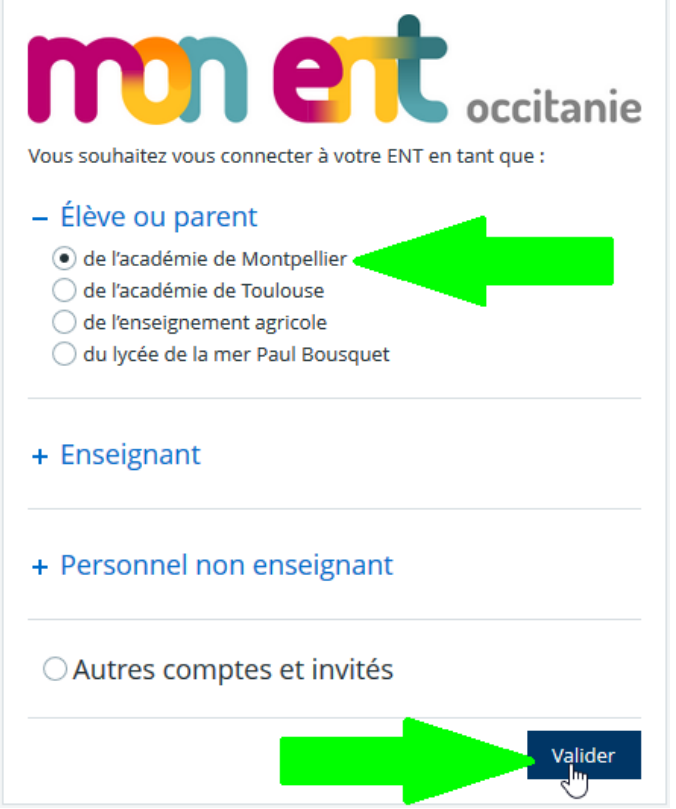

## **Étape 3 : Cliquez sur «** Élève **»**

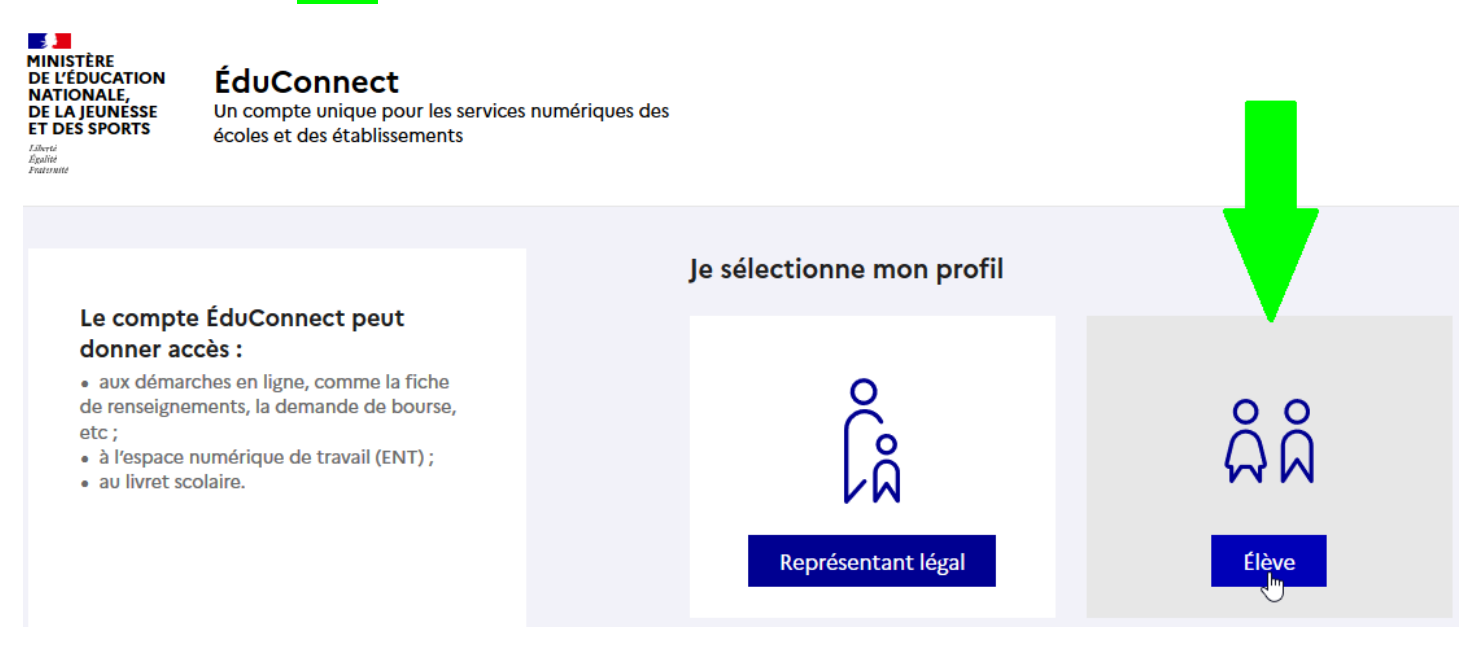

**Étape 4 : Remplissez les champs «** Identifiant **» et «** Mot de passe **» en utilisant les informations de votre compte élève EduConnect et cliquez sur «** Se connecter **»**

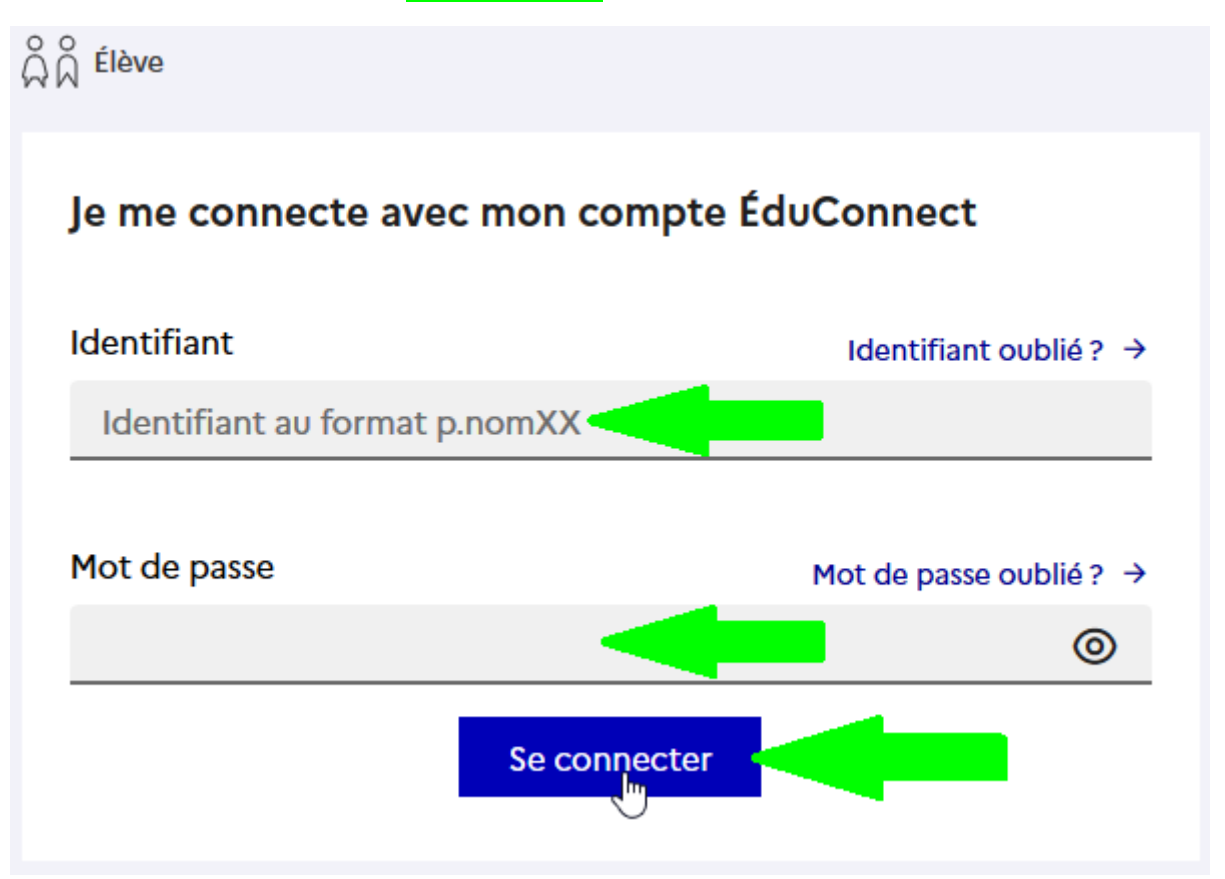

**Si vous avez oublié votre identifiant ou mot de passe, vous pouvez utiliser les liens « Identifiant oublié ? » ou « Mot de passe oublié ? » pour réccuperer votre compte élève EduConnect ; si cela ne fonctionne pas, veuillez [contacter le](mailto:tice.0340086j@ac-montpellier.fr?subject=Problème%20compte%20EduConnect%20élève)  [collège](mailto:tice.0340086j@ac-montpellier.fr?subject=Problème%20compte%20EduConnect%20élève).**